# **Zmena platových tried u jednotlivých zamestnancov v programe Wéčko Mzdy**

Organizácie, ktoré odmeňujú zamestnancov v súlade so zákonom 553/2003 Z.z. o odmeňovaní zamestnancov pri výkone práce vo verejnom záujme, si po **uzávierke obdobia 12/2014** načítajú nové platové triedy, platné od **1.1.2015**.

## **POZOR: Zmenu platových tried vykonajte v období 01/2015 (v mesiaci kedy sa menia platové triedy).**

#### **1. Postup zmeny názvov platových tried.**

**Číselníky – Pre zamestnancov – Číselníky pre evidenčné údaje – Platové triedy.**  Otvorí sa okno Platové triedy a stupne, v ktorom sa postavíme na prvú záložku Typy tried.

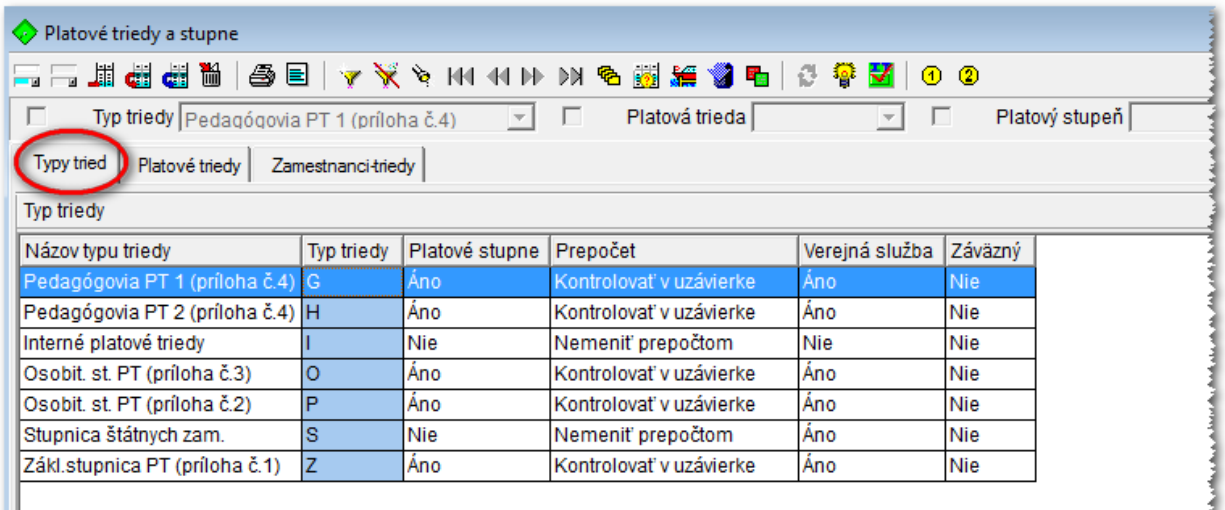

Stlačíme ikonku Porovnanie databázy s dodanou (v poradí štvrtá ikonka z pravej strany).

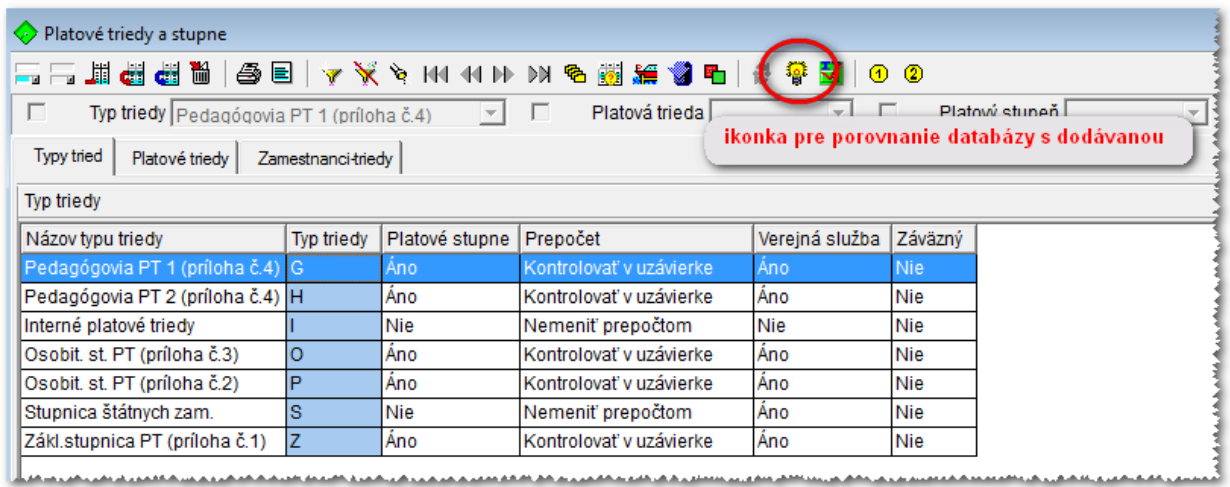

Pokiaľ program zistí rozdiely, otvorí sa pomocné okno v ktorom sa zobrazí zoznam zistených rozdielov.

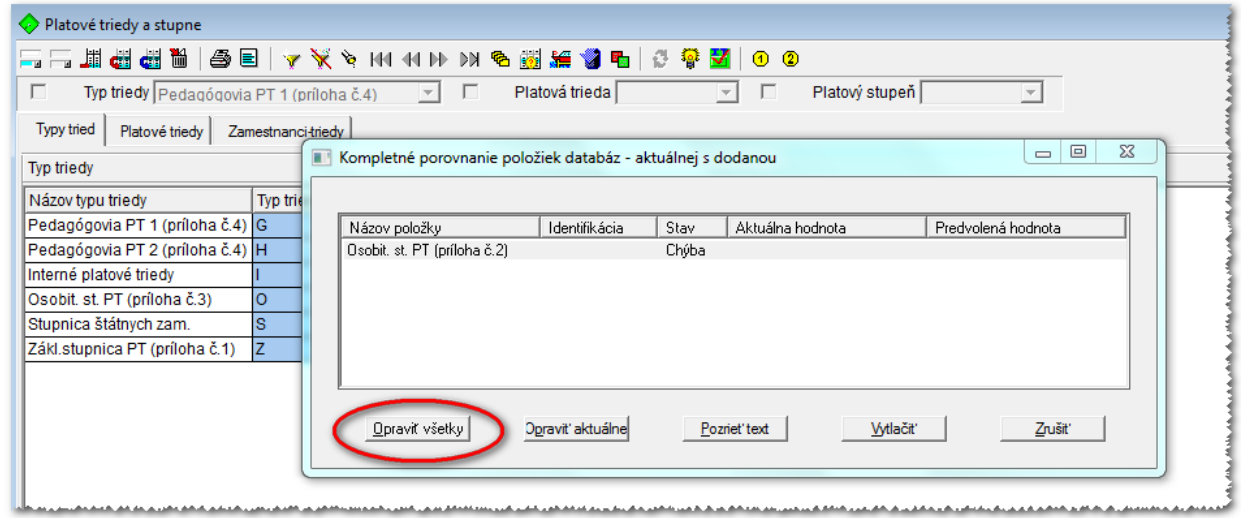

V prípade rozdielov stlačíme tlačidlo Opraviť všetky pre úpravu názvov tried. Názvy typov platových tried sa zmenia podľa predvolenej hodnoty.

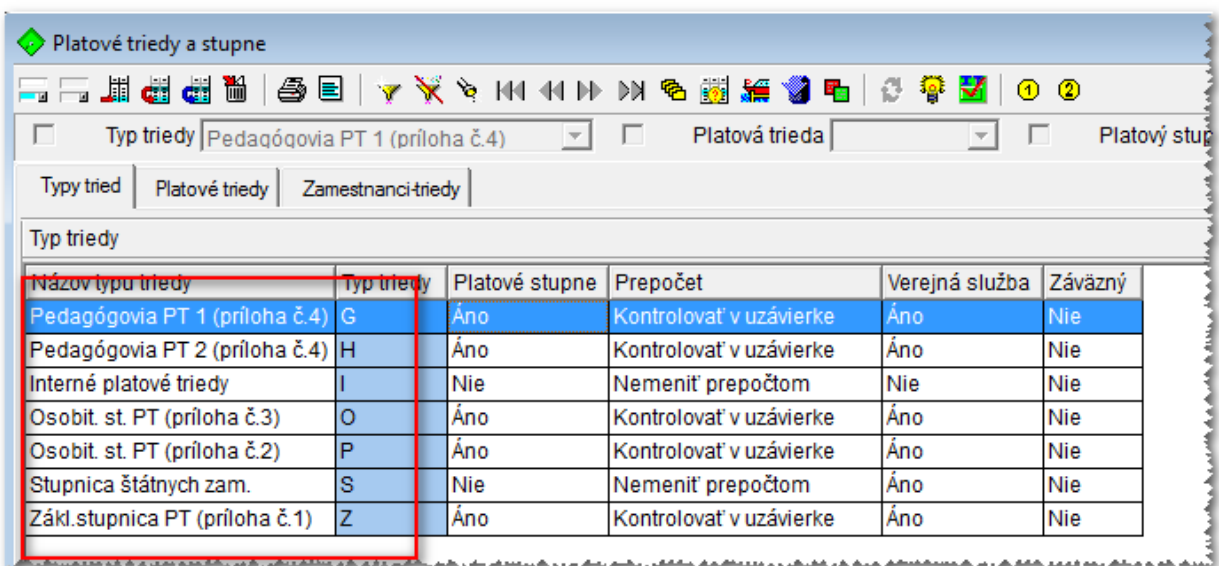

# **Platné názvy typov tried:**

**Pedagógovia PT 1 (príloha č.4)** – typ triedy **G -** (platové tarify pedagogických zamestnancov)

**Pedagógovia PT 2 (príloha č.4)** – typ triedy **H -** (platové tarify pedagogických zamestnancov)

**Osobitná st. PT (príloha č.3)** – typ triedy **O -** (platové tarify učiteľov VŠ, výskumných a vývojových zamestnancov a zdravotníckych zamestnancov)

**Osobitná st. PT (príloha č.2)** – typ triedy **P -** (platové tarify vybraných skupín zamestnancov)

**Základná stupnica PT (príloha č.1)** – typ triedy **Z -** (platové tarify zamestnancov pri výkone práce vo verejnom záujme)

## **2. Kontrola jednotlivých platových stupňov v danej platovej triede.**

Nastavíme sa na prvý typ platovej triedy Pedagógovia (príloha č.4) a klikneme na druhú kartu Platové triedy.

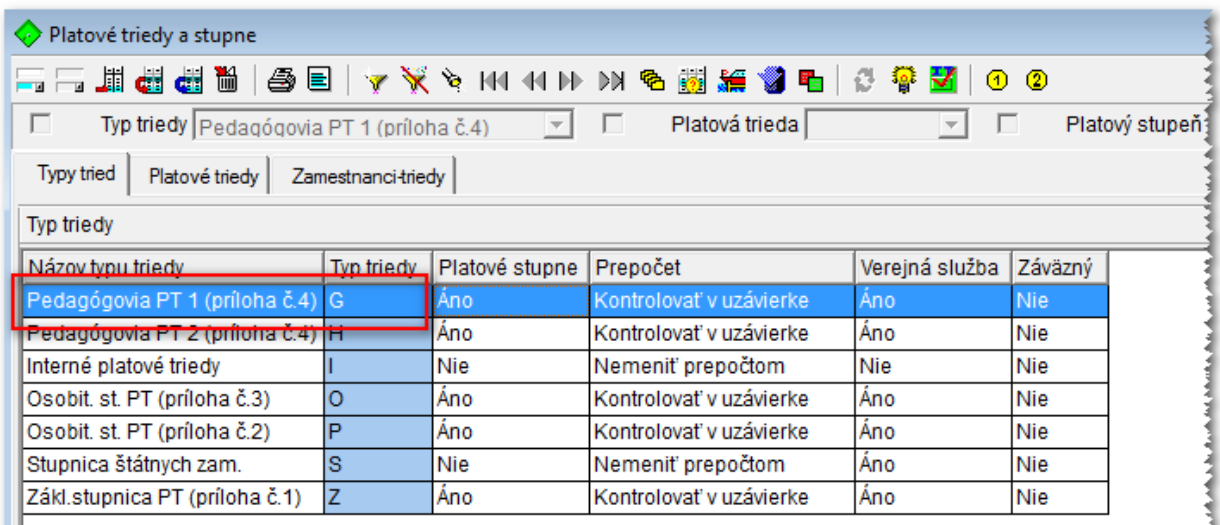

<u>ስብ ሕብብሩ ሕገር ለአይደኛ መጥላት ሕገብሩ ይመለስ አይነት ሕገብሩ መልስና አስተላለአስተላለአል (አብላ ወቅ አይነት ለ ወደ (አብላት ለአይነት እንዳለት) አይነት አይነት እ</u>

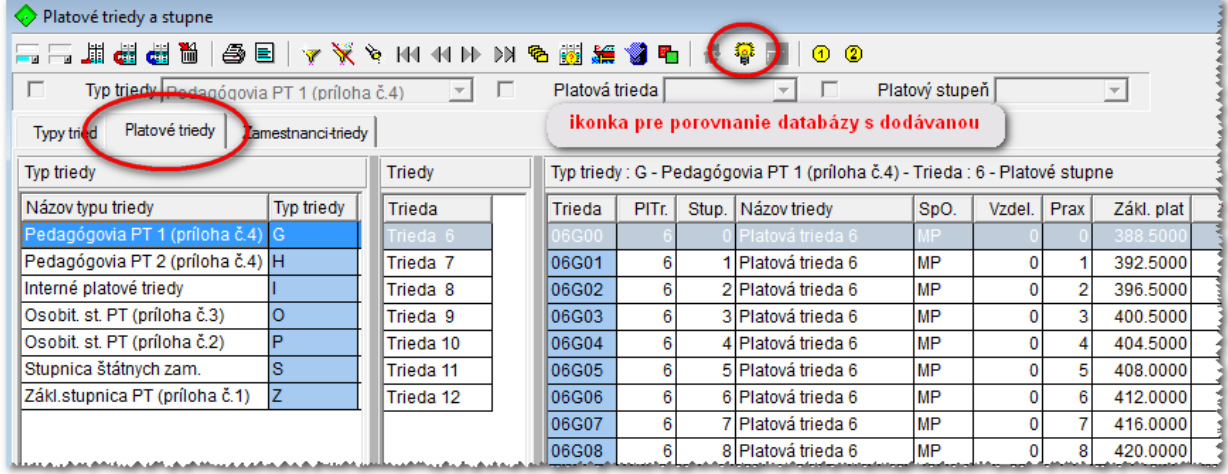

Na pravej strane sa nám zobrazia všetky platové stupne za danú platovú triedu. Stlačíme ikonku Porovnanie databázy s dodanou (v poradí štvrtá ikonka z pravej strany).

Ak program zistí rozdiely, otvorí sa pomocné okno v ktorom sa zobrazí zoznam zistených rozdielov, kde klikneme na tlačidlo Opraviť všetky.

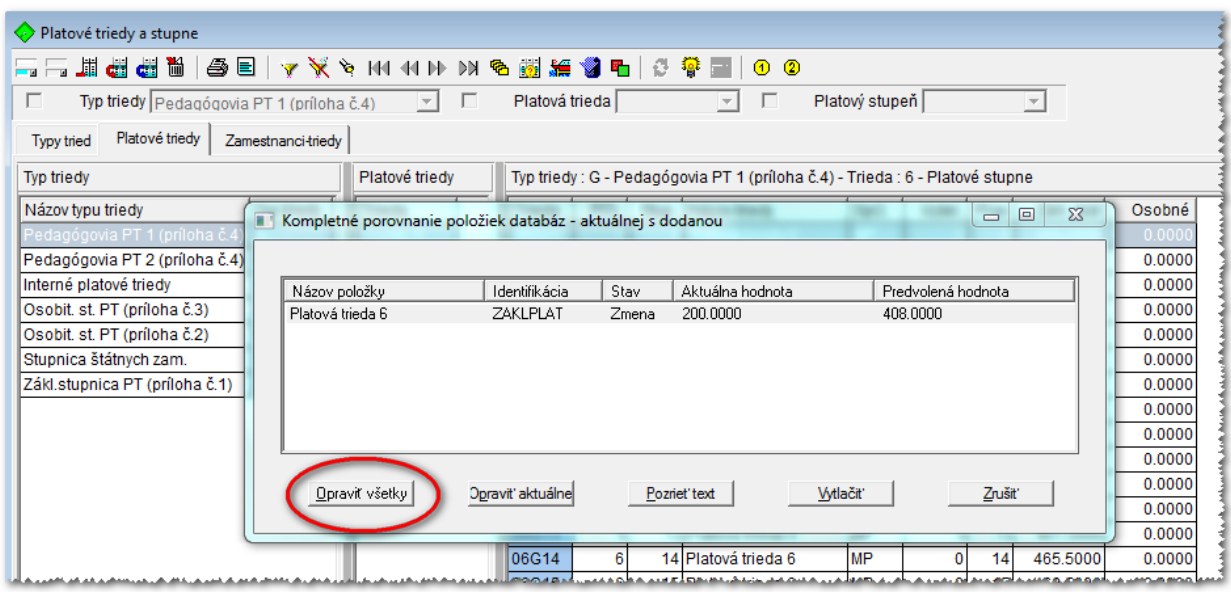

Takýmto spôsobom je potrebné **skontrolovať každú platovú triedu**, na prvej karte.

**3. Postup zmeny platových tried u jednotlivých zamestnancoch.**

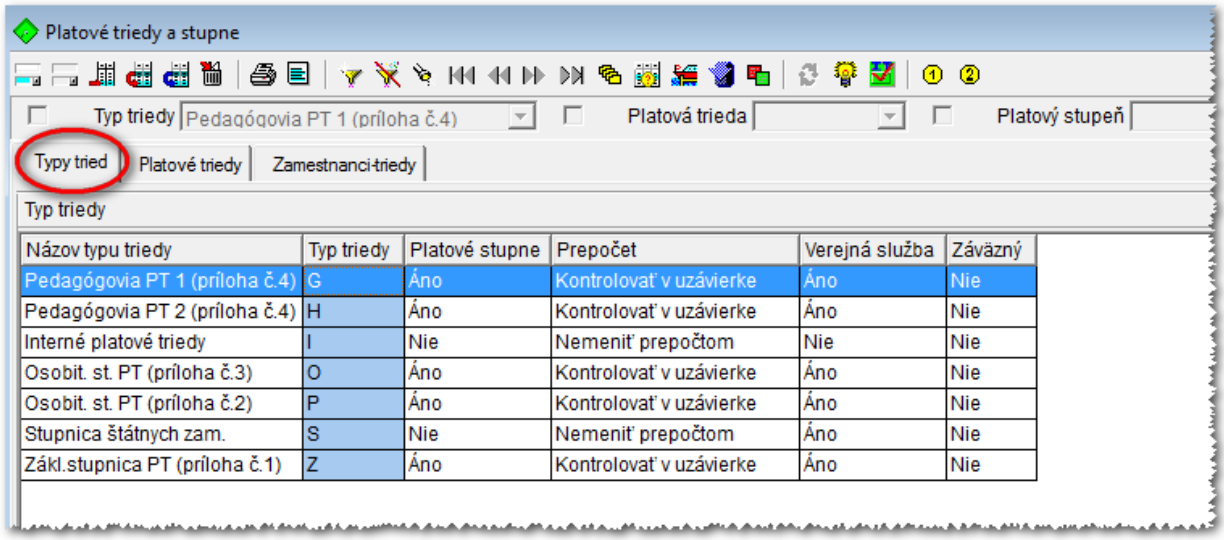

V okne Platové triedy a stupne sa postavíme na prvú záložku Typy tried.

Stačíme ikonku Prebratie záväzných platových tried za typ triedy (v poradí tretia ikonka z pravej strany).

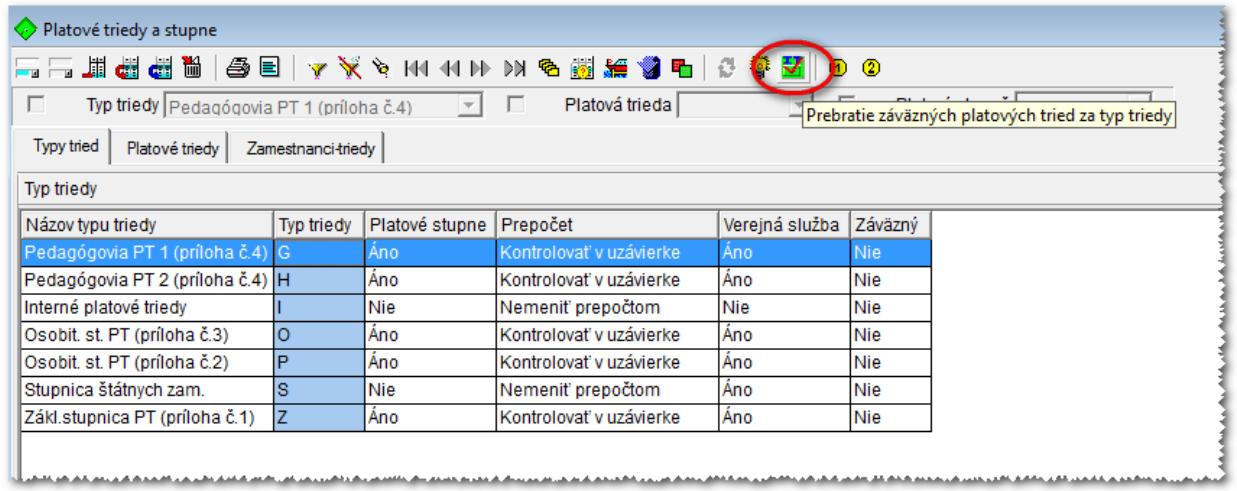

Táto akcia vykoná úpravu v číselníku platových tried a zároveň aktualizuje platové triedy u zamestnacov v Trvalých údajoch.

**UPOZORNENIE:** Pre každý typ platovej triedy musíte prebratie záväzných zmien vykonať **osobitne**.

Takže, postupne sa nastaviť na jednotlivé platové triedy, ktoré používate a ktoré sa menia (hlavne platové triedy G, H, O, P a Z) a stlačiť ikonku Prebratie záväzných platových tried za typ triedy.

Príklad: nastavím sa na riadok s názvom Pedagógovia (príloha č.4) - /Typ triedy "G"/ stlačením ikonky Prebratie záväzných platových ........ načitávam nové Platové triedy len za pedagógov. Ak chcem načítať nové platové triedy ešte aj za Zákl.stupnicu PT (príloha č.3) - /Typ triedy "Z"/ - musím sa nastaviť na daný riadok a stlačiť ikonku Prebratie záväzných platových tried za typ triedy.

**4.** Po týchto zmenách je nutné spustiť **spracovania – výplaty výpočet** za všetkých zamestnacov (z dôvodu korektného prepočtu všetkých platových zložiek) a až potom nahadzovať mesačné zmeny za daný mesiac, prípadne kontrolovať funkčný plat na karte platové zložky, alebo na páske.

**UPOZORNENIE:** Ak používate platové zložky zadávané sumou, tieto musíte upraviť ručne.